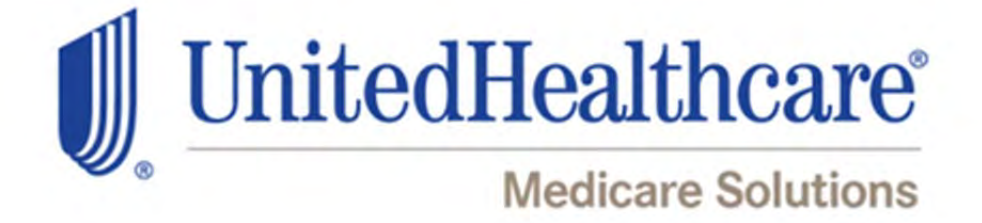

# UnitedHealthcare Agent Materials Portal Users Guide

Version 5.4

6/30/2016

Welcome to the UnitedHealthcare Agent Materials Portal. This guide will help you locate, download and place orders for sales materials.

If you have questions that are not answered by this guide please contact the Producer Help Desk (PHD):

phd@uhc.com

888.381.8581

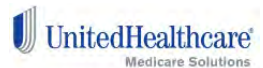

# **Table of Contents**

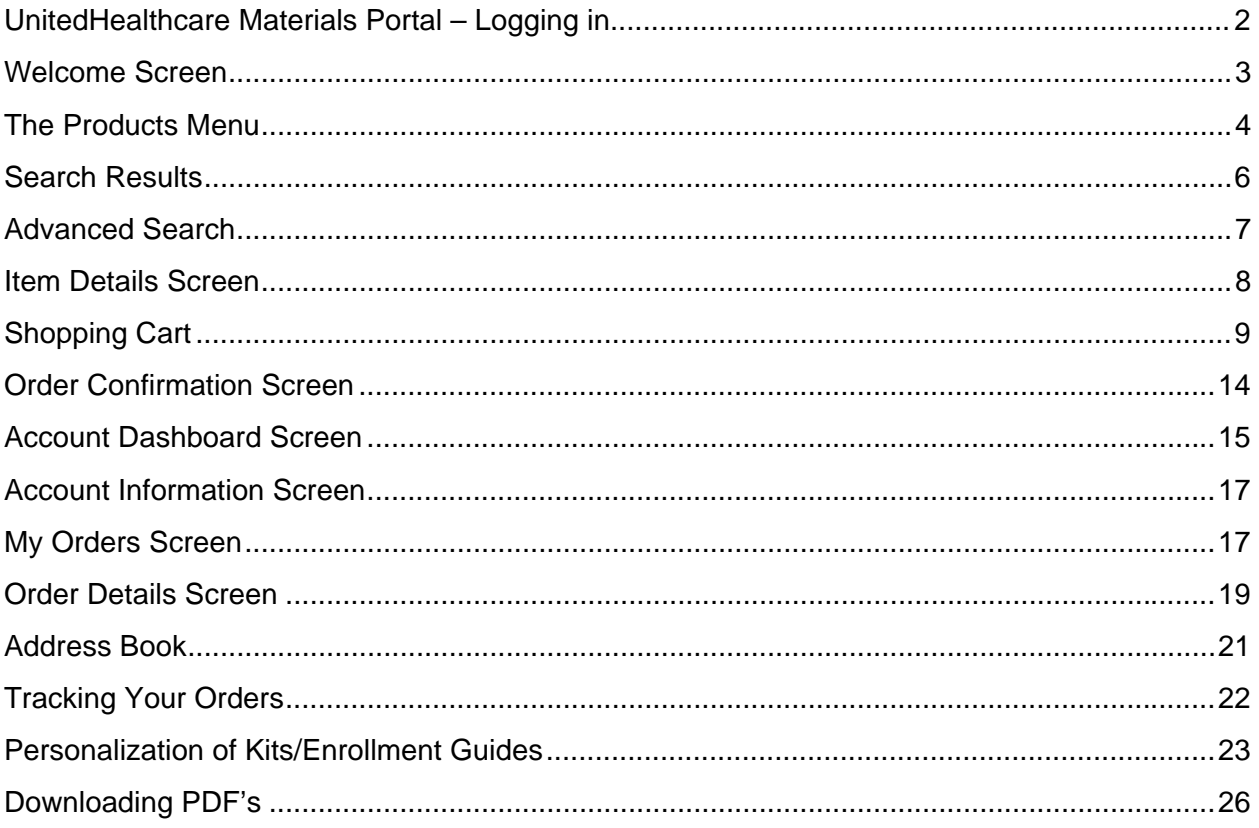

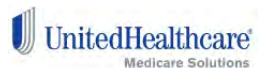

### **UnitedHealthcare Materials Portal – Logging in**

To order or download materials, enter the Agent Materials Portal (UHP-

www.unitedhealthproducers.com or UHA-www.unitedhealthadvisors.com) using your current agent writing ID and password and click on the Product Information & Materials Tab. Once on the Product Information & Materials Tab, please select the Sales Materials tab (shown below).

From here you will see a link (shown below) that will directly connect you to the Agent Materials Portal ordering site. No additional log in or password is needed.

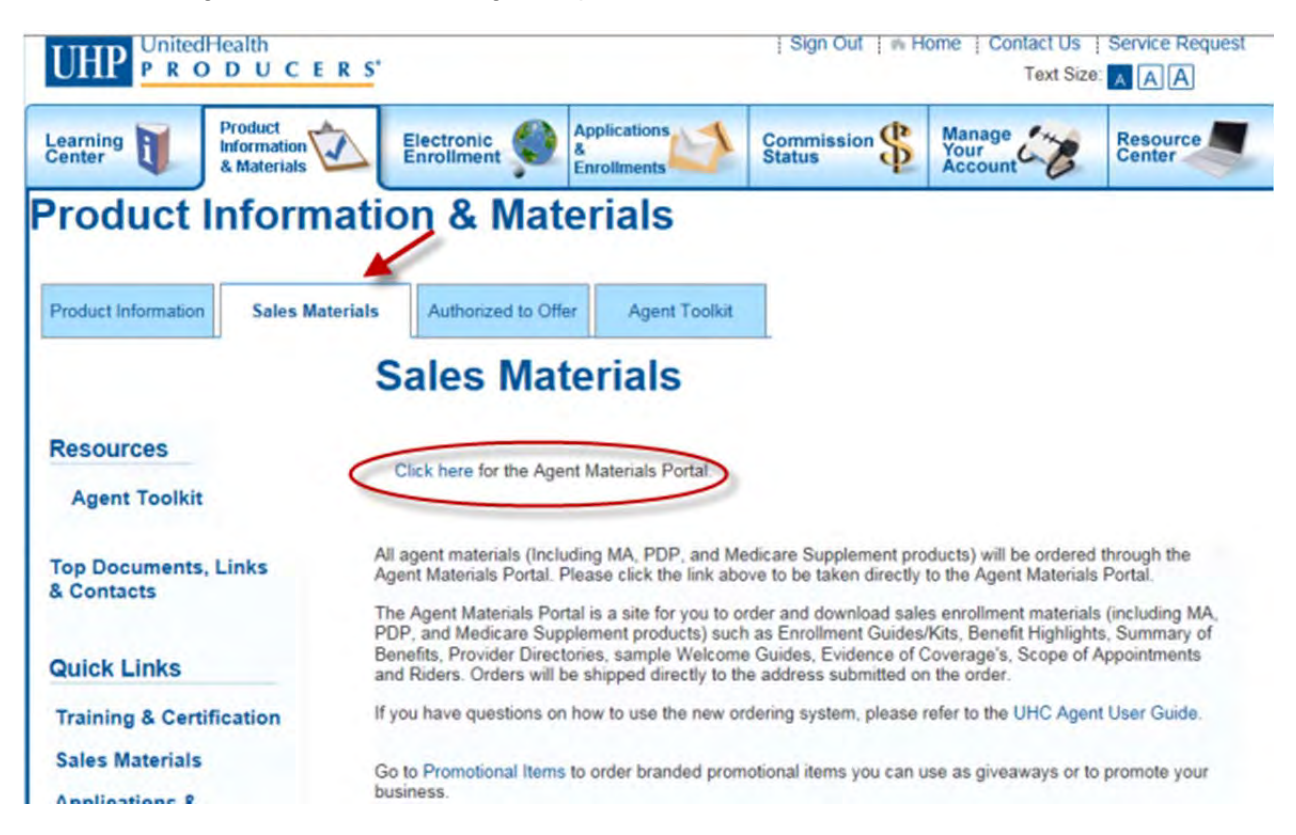

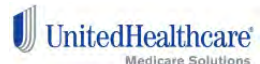

### **Welcome Screen**

This Welcome Screen is where you will be taken when you click the link from the Agent Materials Portal. From here you have a variety of options that can be done including: search for and order materials, download PDF's, and check out your account profile.

Clicking the Home button or logo will always take you back to this welcome screen. At the bottom you will see the items that you ordered previously. These can be used as quick links to add these same items back into your shopping cart. There is always a menu in the upper right corner for quick access to sign out, manage your account or view orders.

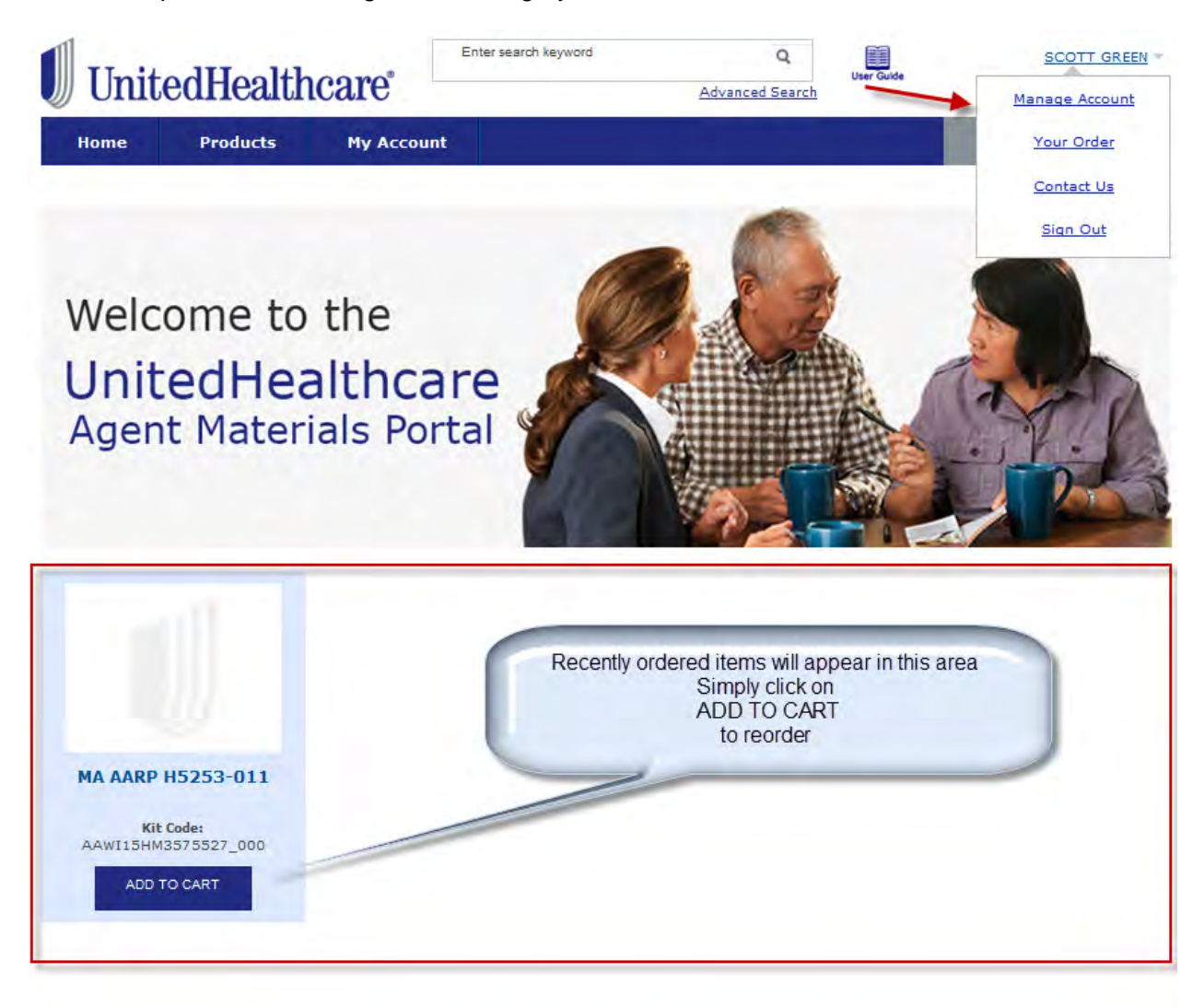

@ 2014 United Health Group, All Rights Reserved Legal: The content of this site is private and only for use by approved brokers and Agents of United Health Group.

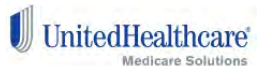

# **The Products Menu**

This menu gives you quick shortcuts to search for all materials available on the Agent Materials Portal within a plan year and plan type. Note that only plan years that are available in the system will be shown. Clicking the Products button directly will return all materials for which you licensed, appointed and and certified to sell.

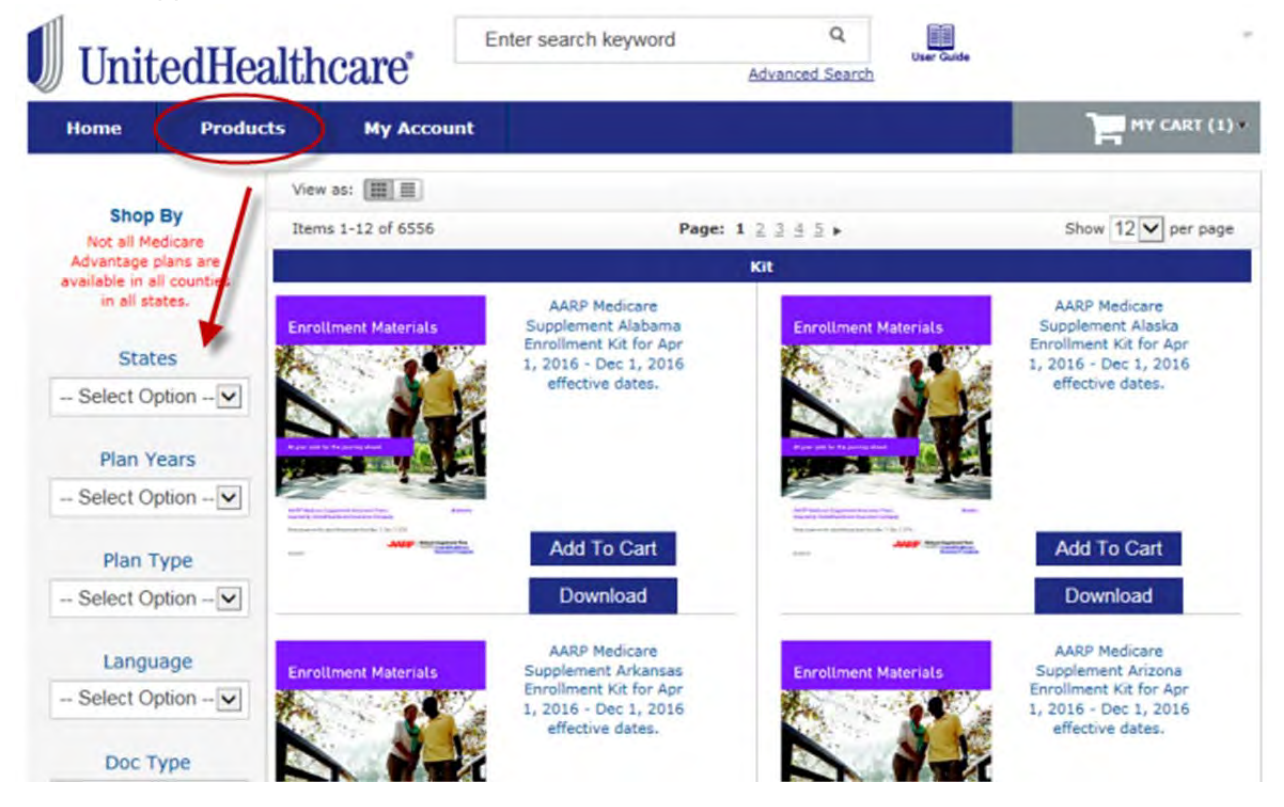

An alternate list view of materials is available by clicking the List view:

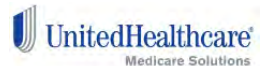

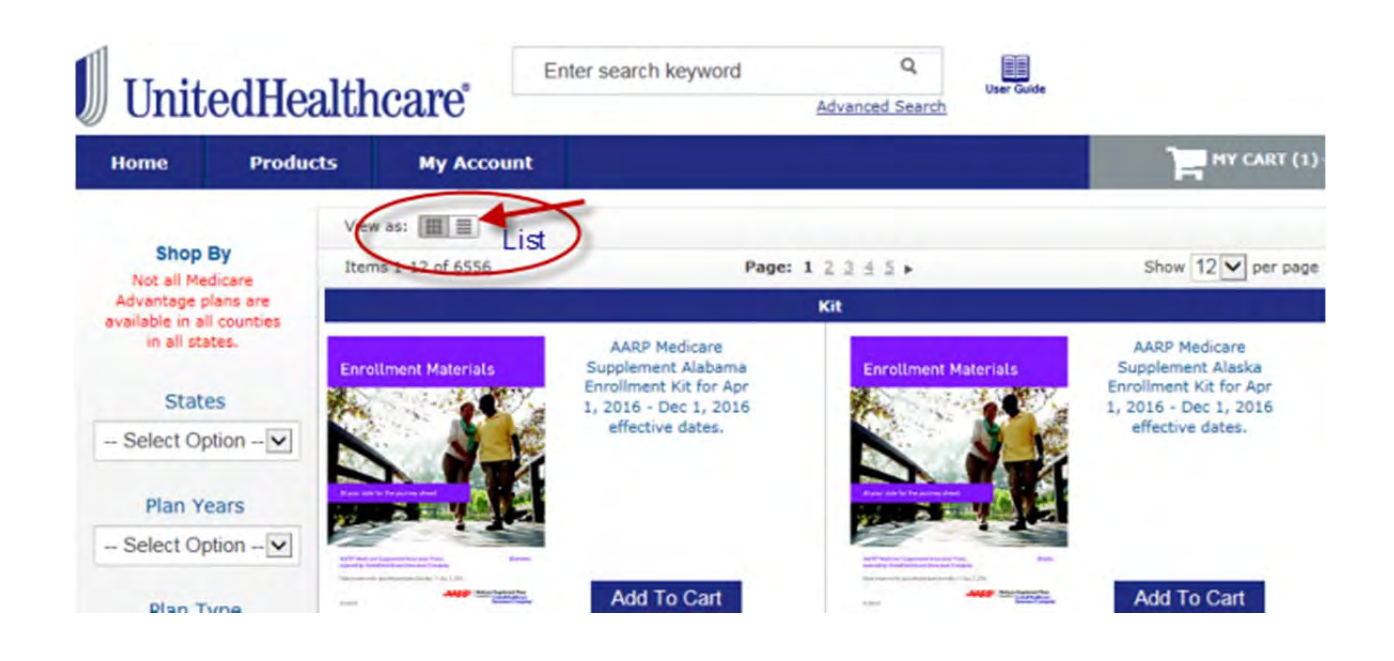

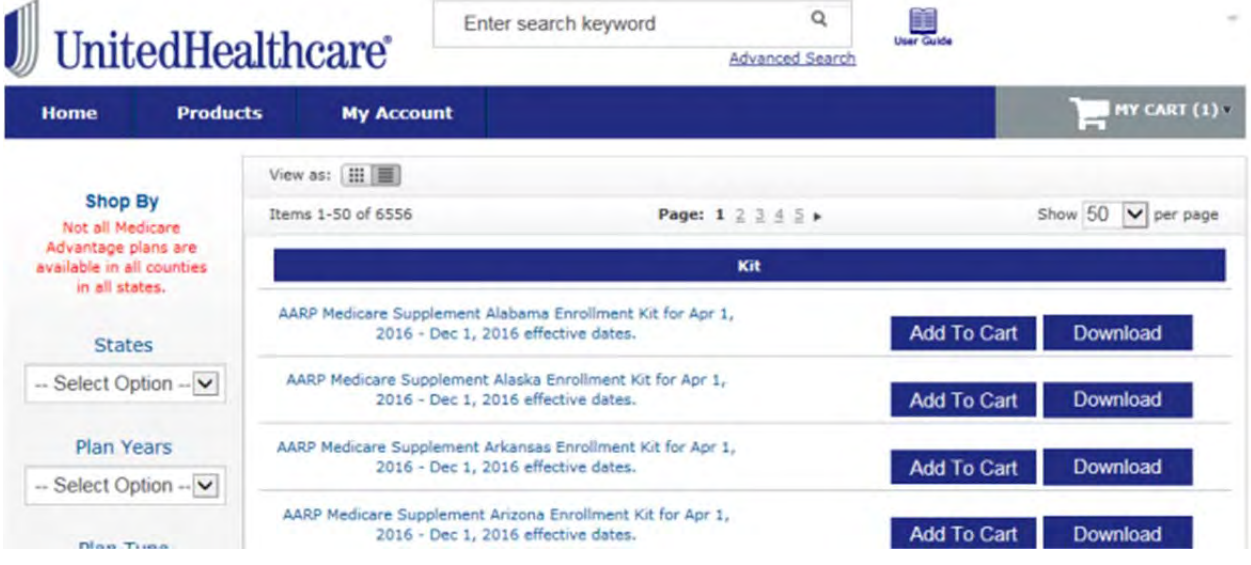

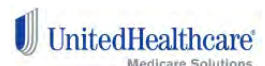

### **Search Results**

This is the search results screen. Items will be listed based on the filter criteria you chose from the Products menu. On the left under the words **'Shop By'** are a set of filter settings you can use to further filter your items to the exact item you wish to order or view. Not all filters are needed for all searches, so filter selection option will show as appropriate. Depending on your search, may see filter selections for:

- Plan Years,
- Plan Type,
- States,
- Counties,
- Language,
- Contract-PBP Code,
- Doc Type.

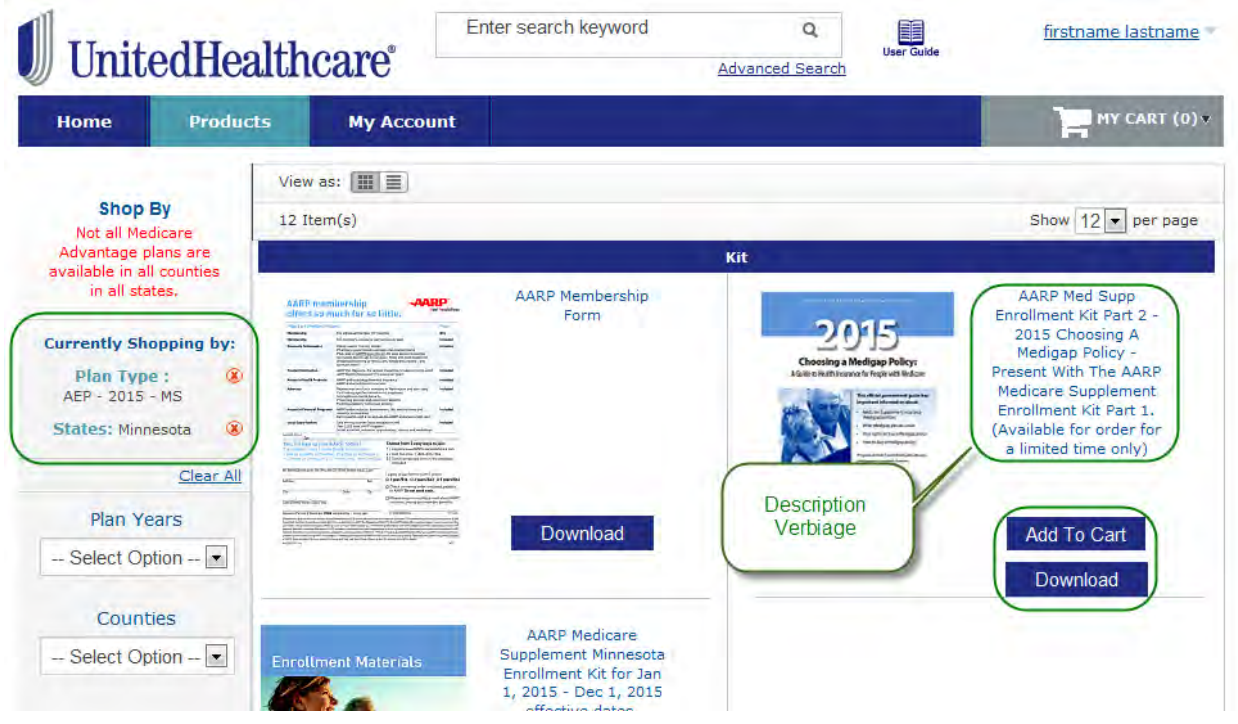

A brief description of the item is within each box on the right. Clicking the Description verbiage within any box will take you to a more detailed description screen. Clicking ADD TO CART will add the item to your shopping cart.

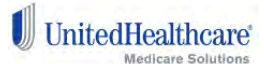

# **Advanced Search**

Click the Advanced Search link just below the search box at the top of the screen. This screen allows you to enter in exact criteria for your search.

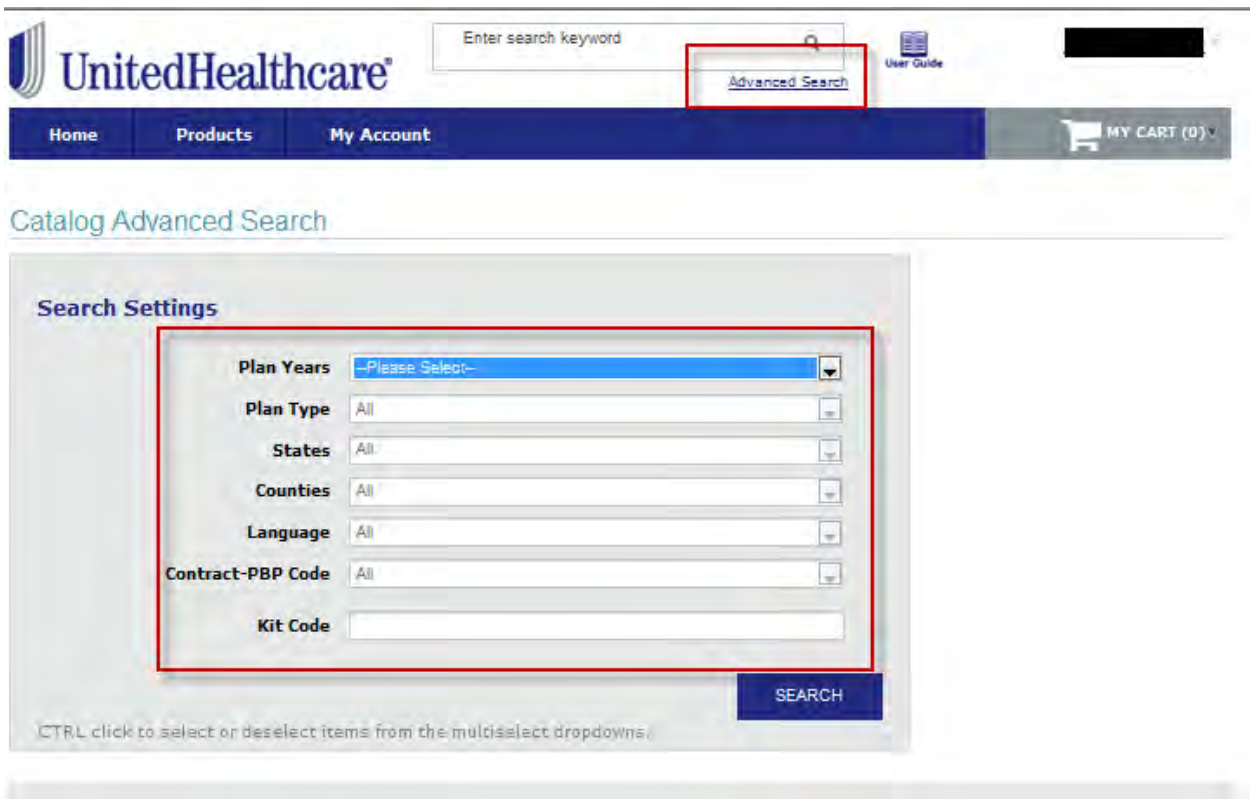

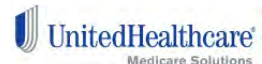

### **Item Details Screen**

Click on plan name for a full description of the material, or select 'Download' or 'Add to Cart'.

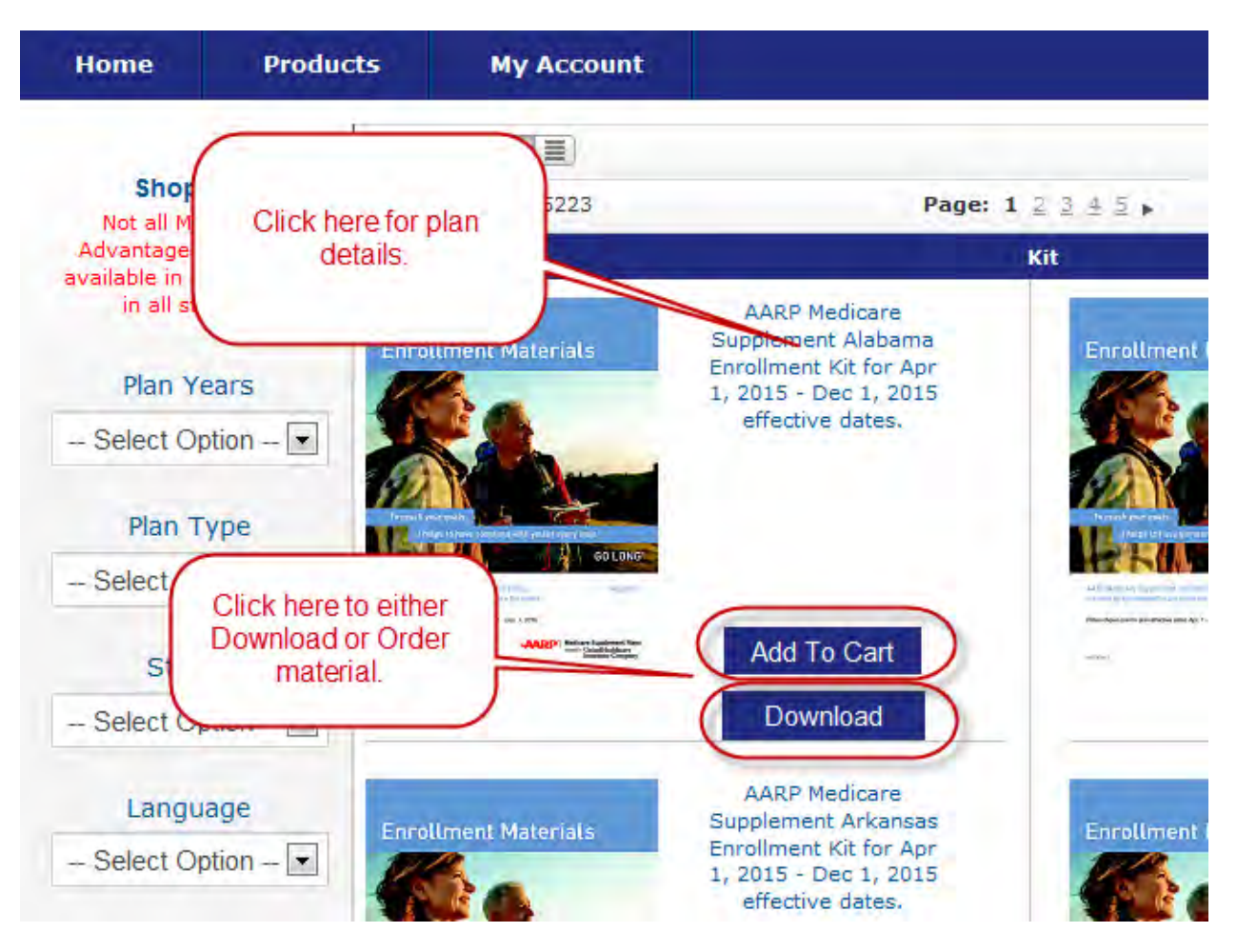

This screen shows more details for the item you are ordering. There are two tabs (Description and Additional Information) that you can click on to see all of the descriptive information available.

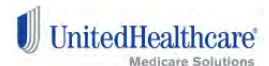

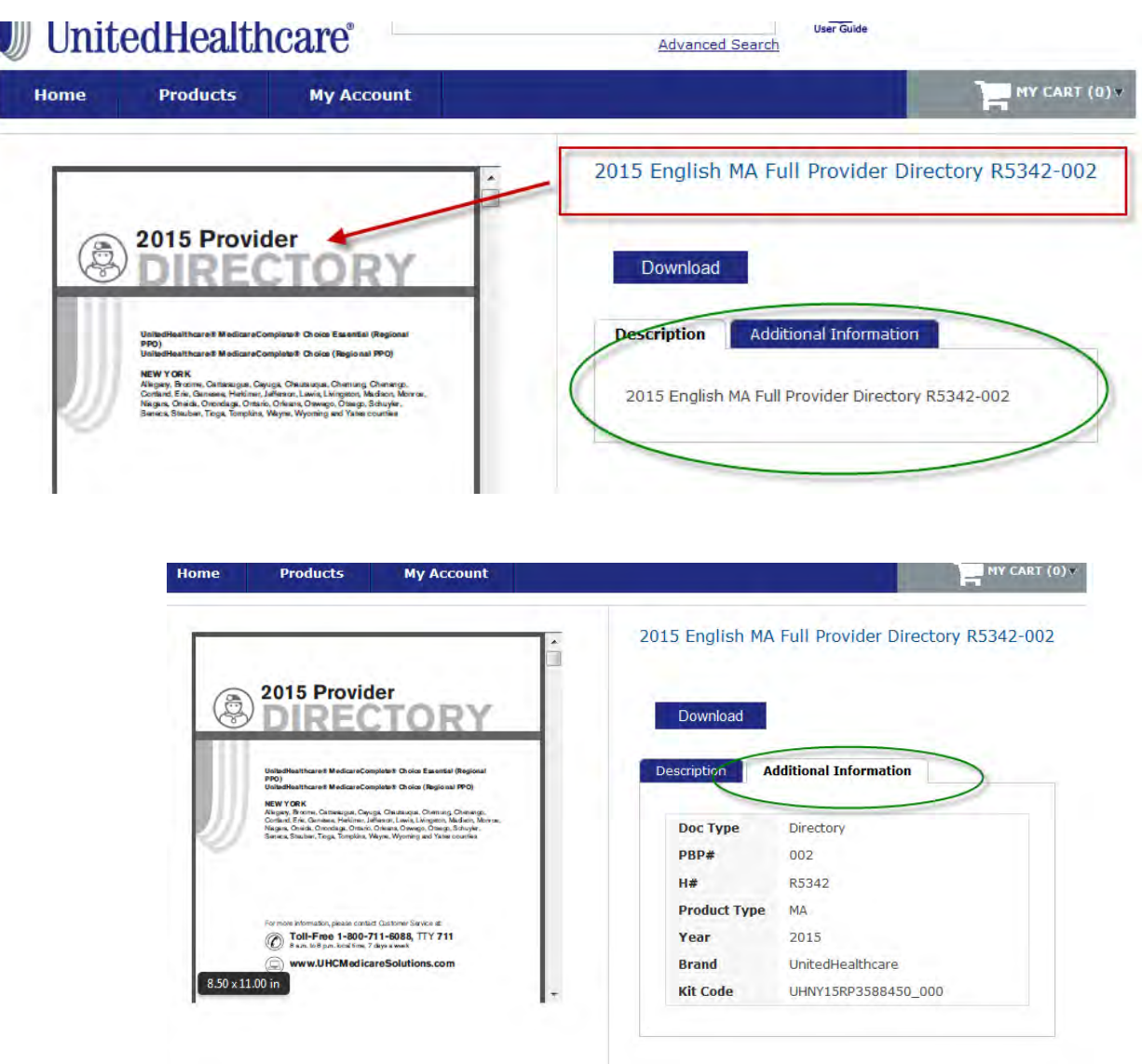

# **Shopping Cart**

In the upper right hand corner of the toolbar is a quick link to your Shopping Cart. This dropdown opens up when you click on the '**My Cart**' button. From here you will see '**Recently Added Items**' and have the options to individually 'Remove Item' or 'Go to Shopping Cart'.

Selecting '**Go to Shopping Cart**' will bring you to a screen to review the entire order, with the ability to update order quantities, delete any of the recently added items, '**Continue Shopping'**, or '**Proceed to Checkout'**.

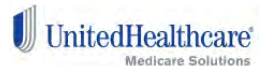

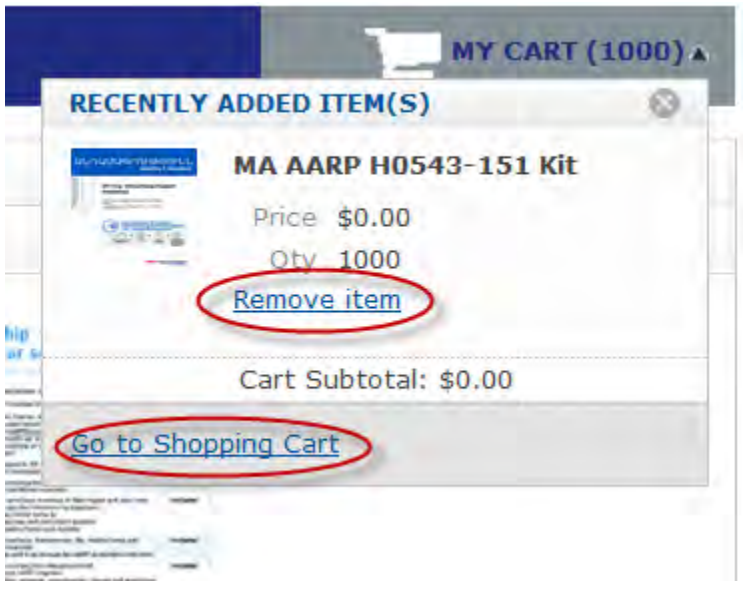

Selecting '**Remove Item'** will result in a pop-up screen prompting you to confirm you want to delete that item.

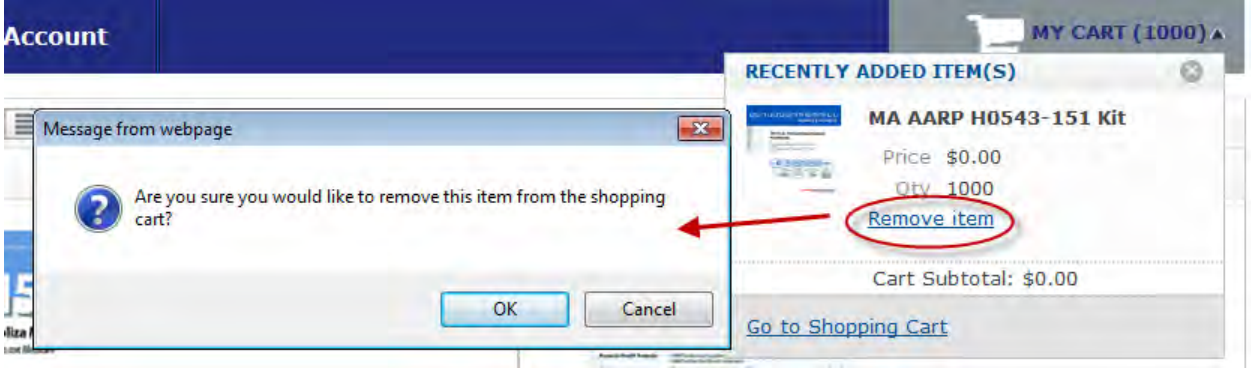

If you select '**Go to Shopping Cart'**, you will be able to review and modify your order.

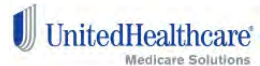

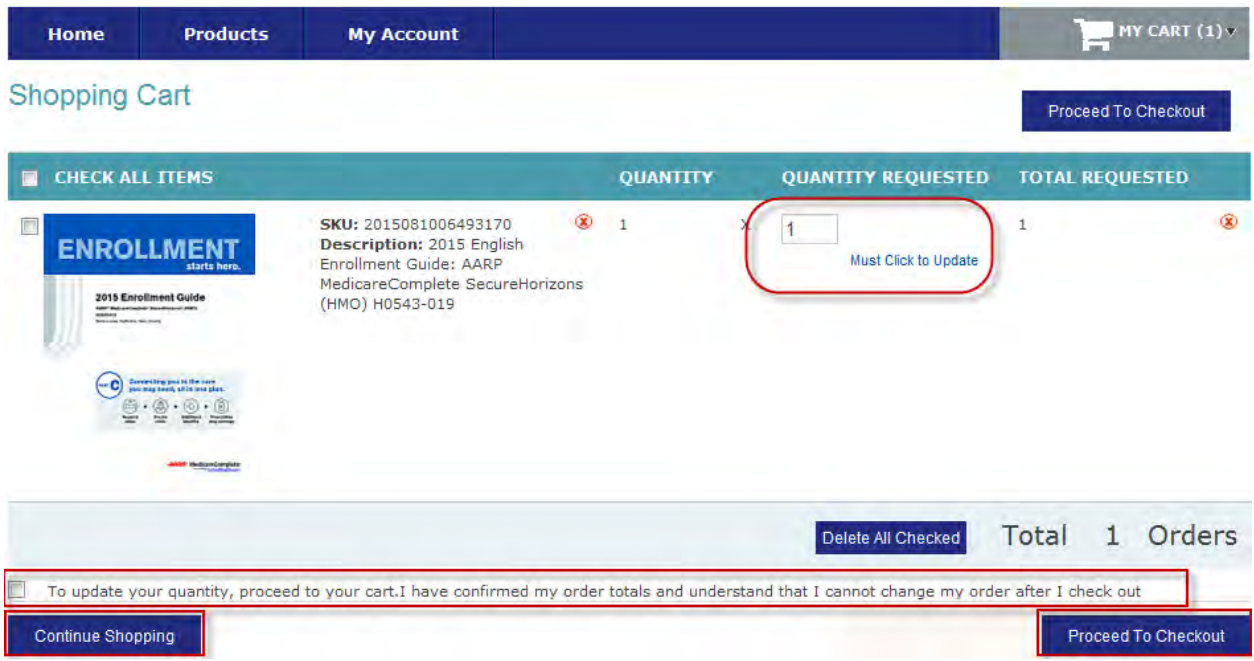

Need to ensure on this step that you have the correct quantity indicated for your order. One (1) equals one (1) piece unless otherwise indicated. To edit your quantity, you must change the number value and then click on **Must Click to Update**. If this step is not done, the change in quantity will not take place. If the quantity you have selected exceeds your order limit, enter a brief explanation on why your order exceeds the limit in the customer order comment field. Your order will be placed on hold until it is reviewed by a Regional approver. Orders placed on hold will be reviewed within 1-2 business days. Once your order has been reviewed, you will be notified via an e-mail notification of the order status.

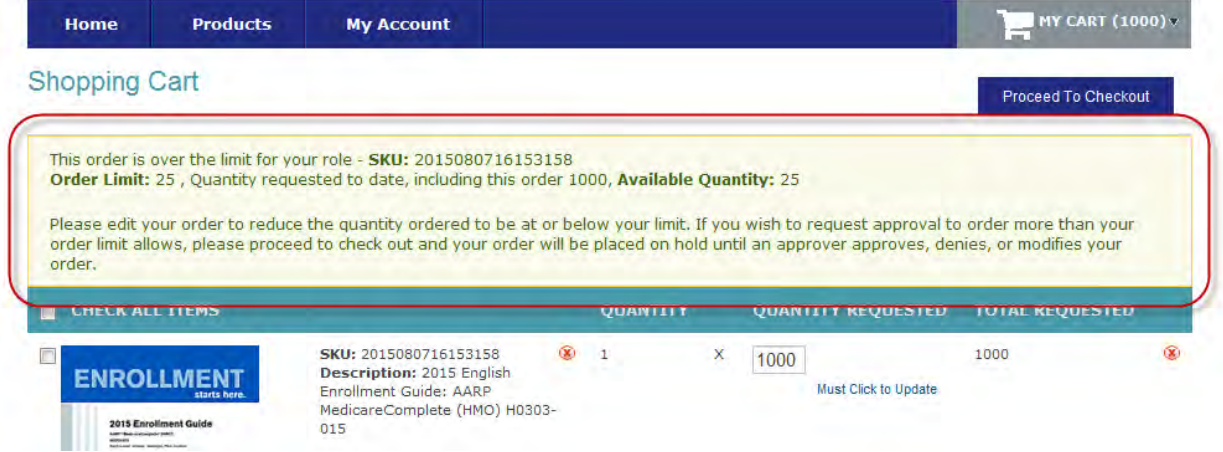

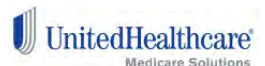

The CONTINUE SHOPPING button will take you back to the welcome screen, where you can perform a new search. If you are ready to check out, check the box in the lower left to confirm your understanding that orders cannot be changed once you check out. Then click the PROCEED TO CHECKOUT button, which will take you to the checkout screens. You will again be prompted to confirm your order detail.

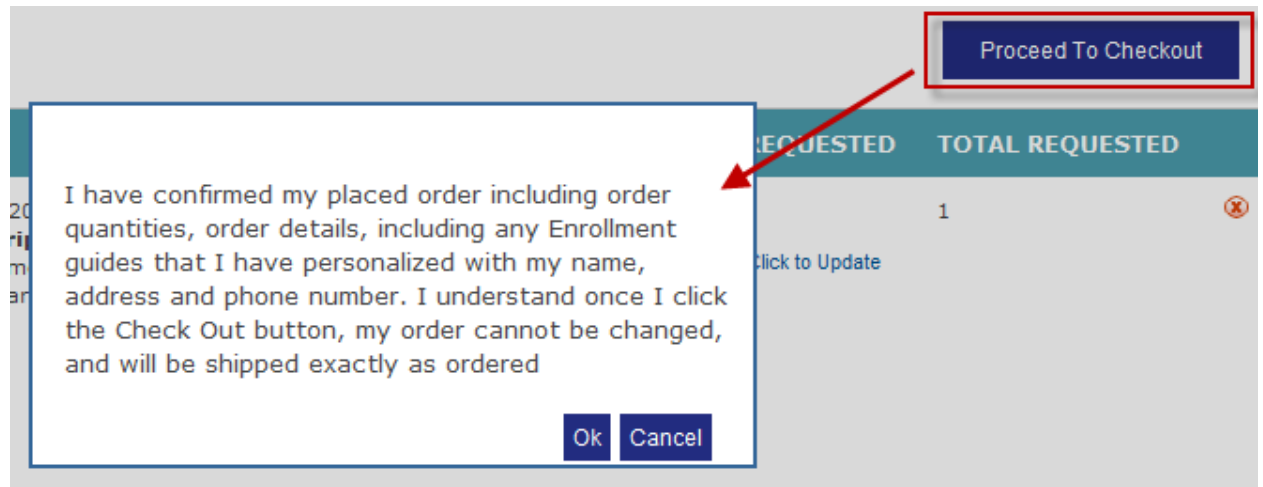

After selecting OK, you will be prompted to accept the default address that you are contracted under or one that you have previously entered. You will also be able to enter a new address at this time.. Please be sure that you verify any saved addresses before selecting one. This is extremely important as orders will NOT be shipped to incorrect addresses:

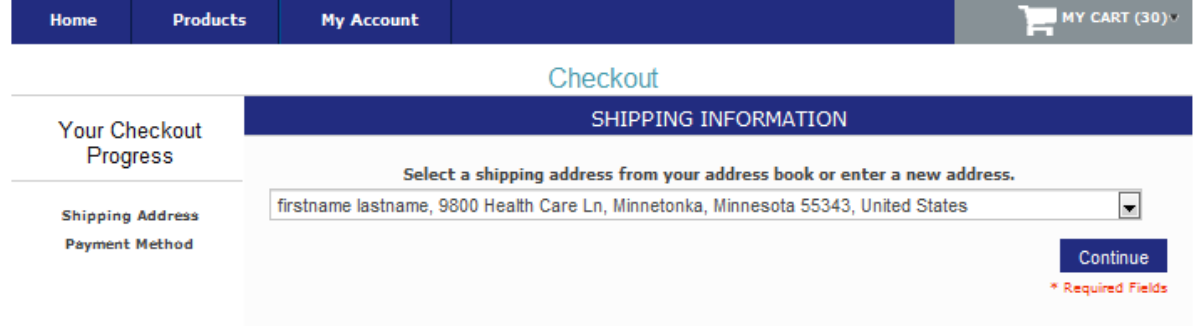

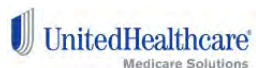

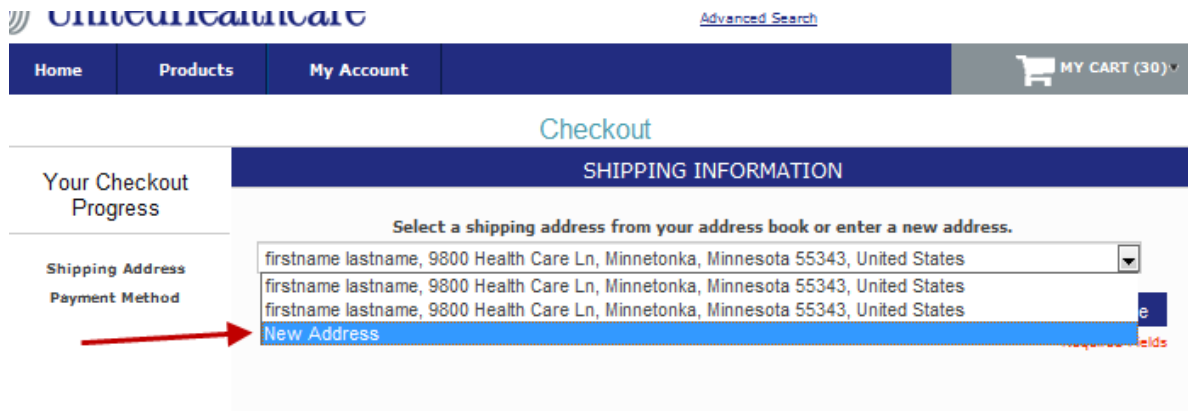

#### **Address Verfication**

To ensure that placed orders arrive to their destination, the Agent Materials Portal will verify the address for each order that is placed. This verification is done on the address attached to your order that has been placed.. If an address change is needed based on the address verfication process, you will be prompted to choose the correct address for the order. You must select the Select Suggested Address at this point. If this is not done, your order will be cancelled and not shipped. No re-orders can be done unless a correct address is used when placing the order in the Agent Materials Portal.

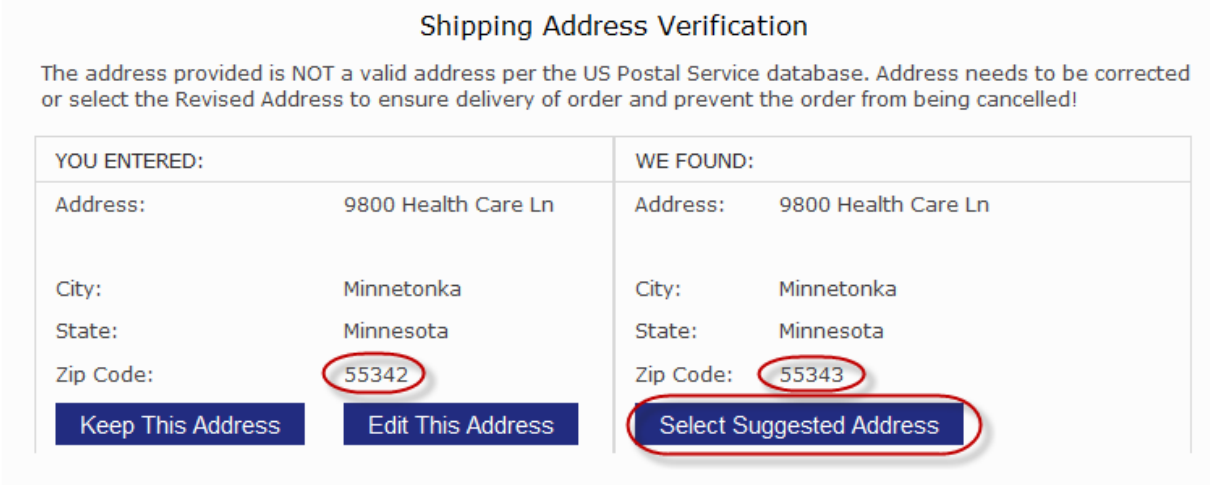

After confirming Address, you will review your order and may add any comments. Comments may be useful to justify orders in excess of your volume limits.

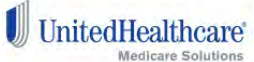

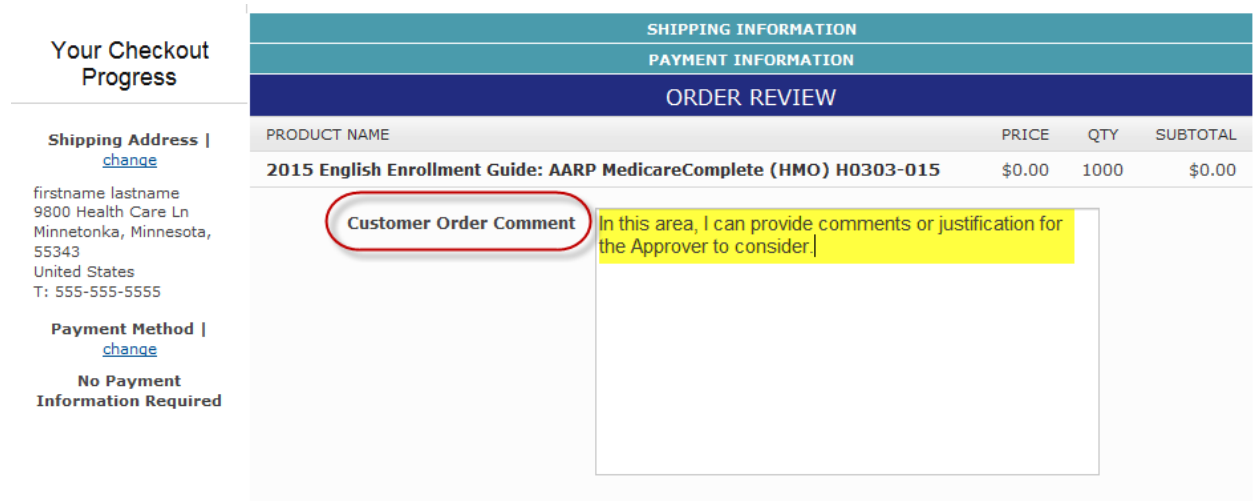

# .**Order Confirmation Screen**

Once you click the PLACE ORDER button, an Order Confirmation Screen will appear. The screen will show you your order number and will provide a link to print the confirmation of your order. Your order number is important to keep as it will link back to what items were placed on this order. As your order is processed, you will receive status update emails letting you know the status of each order that is placed..

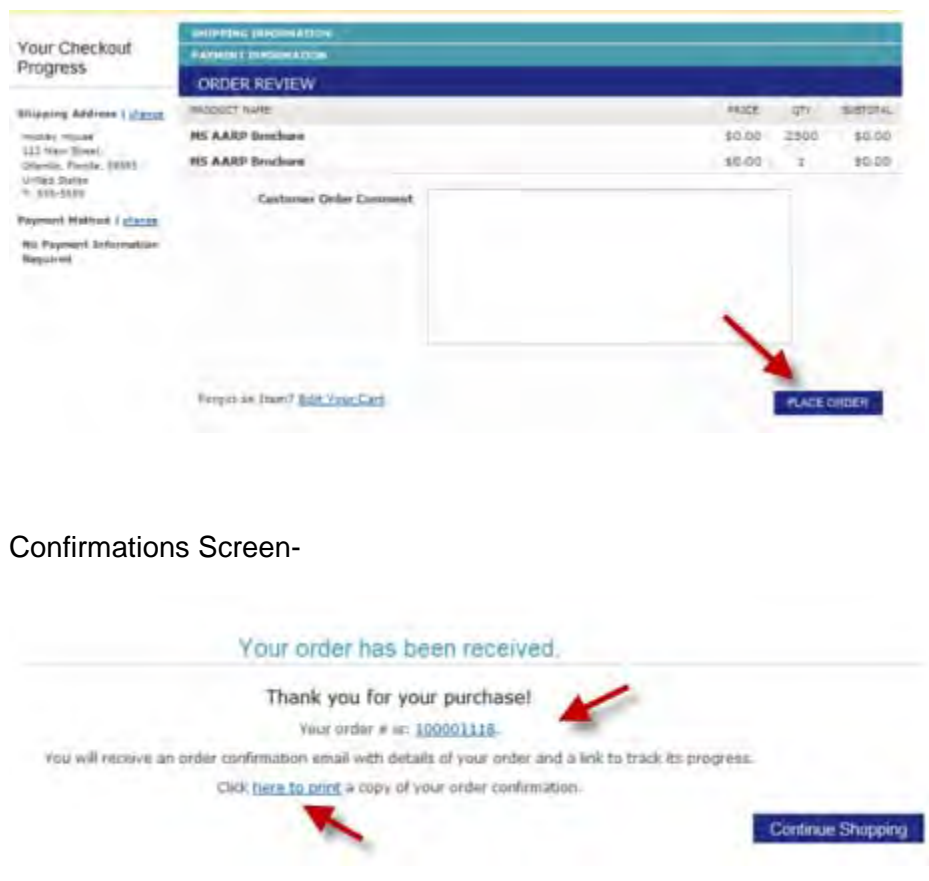

 $\blacksquare$ UnitedHealthcare

14

## **Account Dashboard Screen**

Clicking on the MY ACCOUNT button will take you to your account dashboard. This will give you an overview of your recent orders, your contact information and shipping addresses on file. From here there are links to view all of your orders, view the details on a single specific order, manage your orders, place a reorder, manage and edit your addresses, and view your account information.

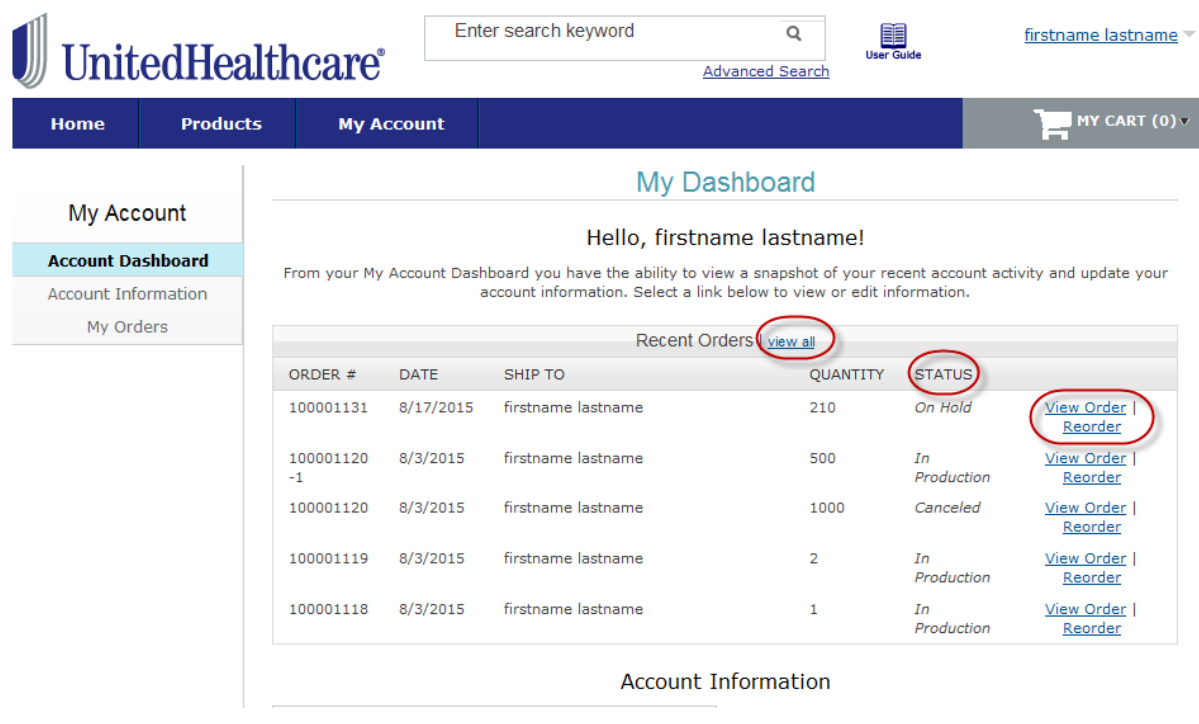

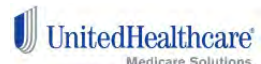

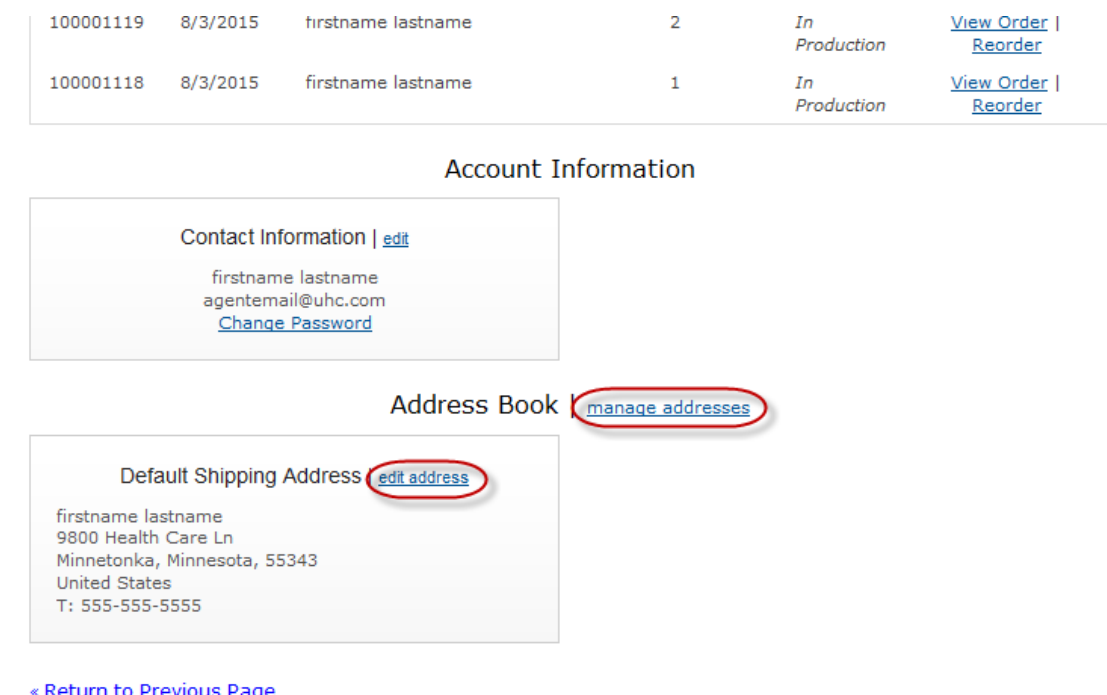

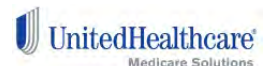

## **Account Information Screen**

This screen shows you your basic account information. This is a view only screen; you are not able to edit these values. You get here by clicking the Account Information button on the left hand side of the My Account screen. If any of the information displayed needs to be changed, please contact the Producer Help Desk (PHD).

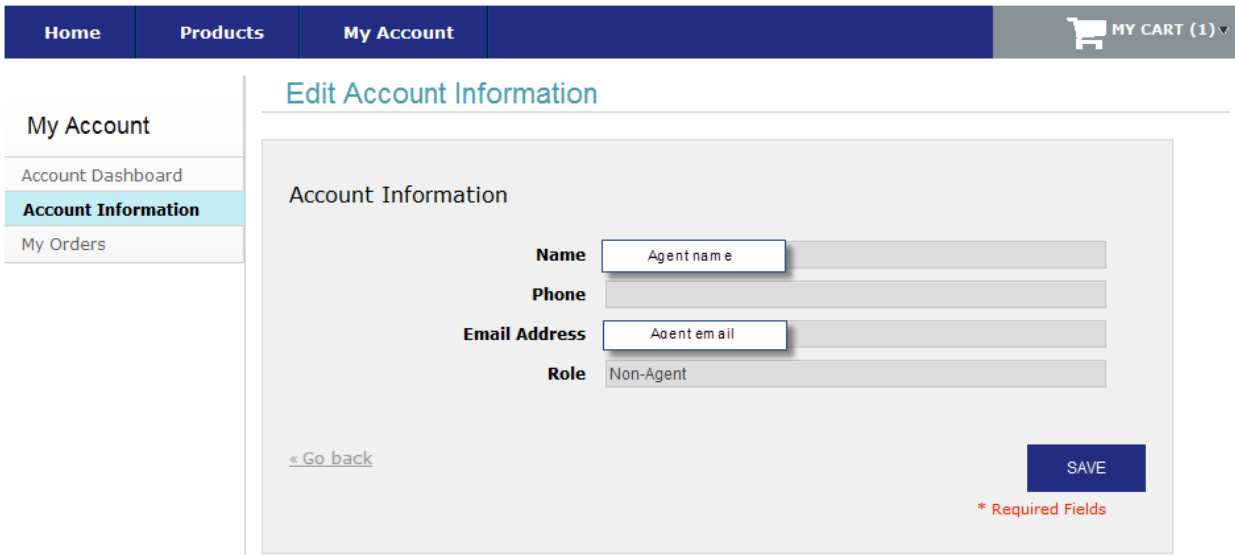

# **My Orders Screen**

Under this selection, you will be able to view your orders within the following statuses:

- In Process-preparing for fulfillment and shipping
- On Hold-order is on hold pending to be approved
- Completed-order has been fulfilled and has shipped
- Cancelled-these orders have been cancelled and not shipped
- Approved-these orders have been approved and are processing for shipment
- All Orders-collection of all orders placed including each of the above..

Under each tab, your orders will have a link to view the details of that order. You will also have the ability to place a Reorder of the same order that was placed. This can be done by clicking on the Reorder link and then follow the directions to completion.

#### **In Process Tab**

On this screen, you are able to filter by order Number, Order To and From order dates, and Shipping Name. Each order includes itemized details.

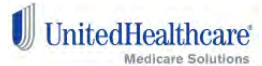

17

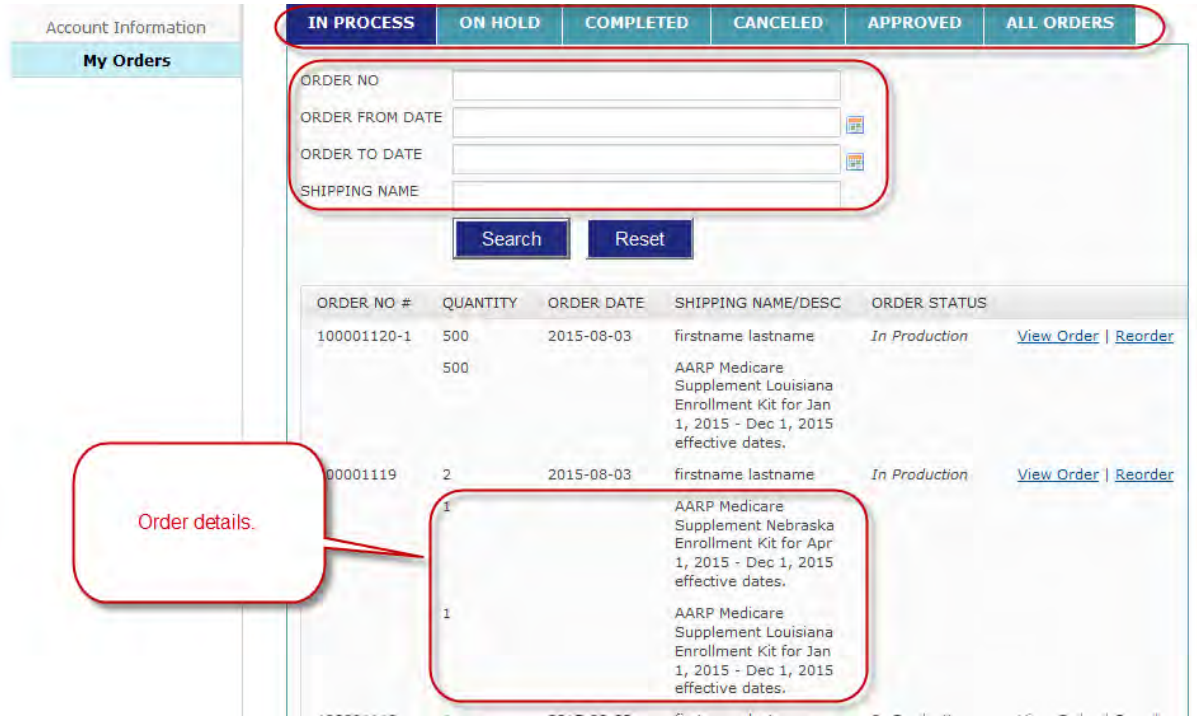

#### **All Orders Tab**

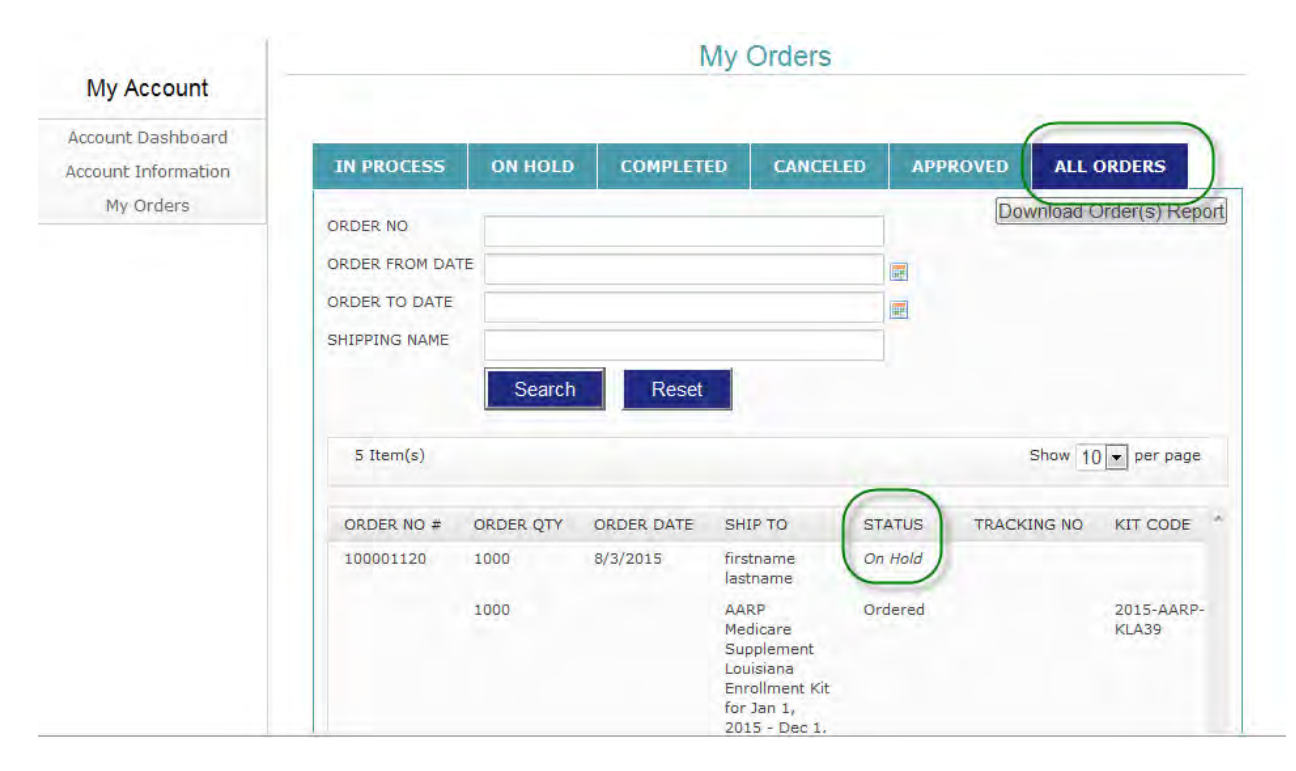

#### **Approved Orders Tab**

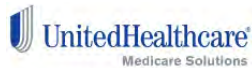

18

The information on this tab will show you all of your orders that have been approved and have been processed for shipment.

**Note that, on Approved orders that have been modified**, the modified order will have a "-1" added to the order number. You can click on the new order to see the order details.

### **Order Details Screen**

Click any of the 'View Order' links on the My Accounts order listings. This will give you a brief description of your order and the items ordered.

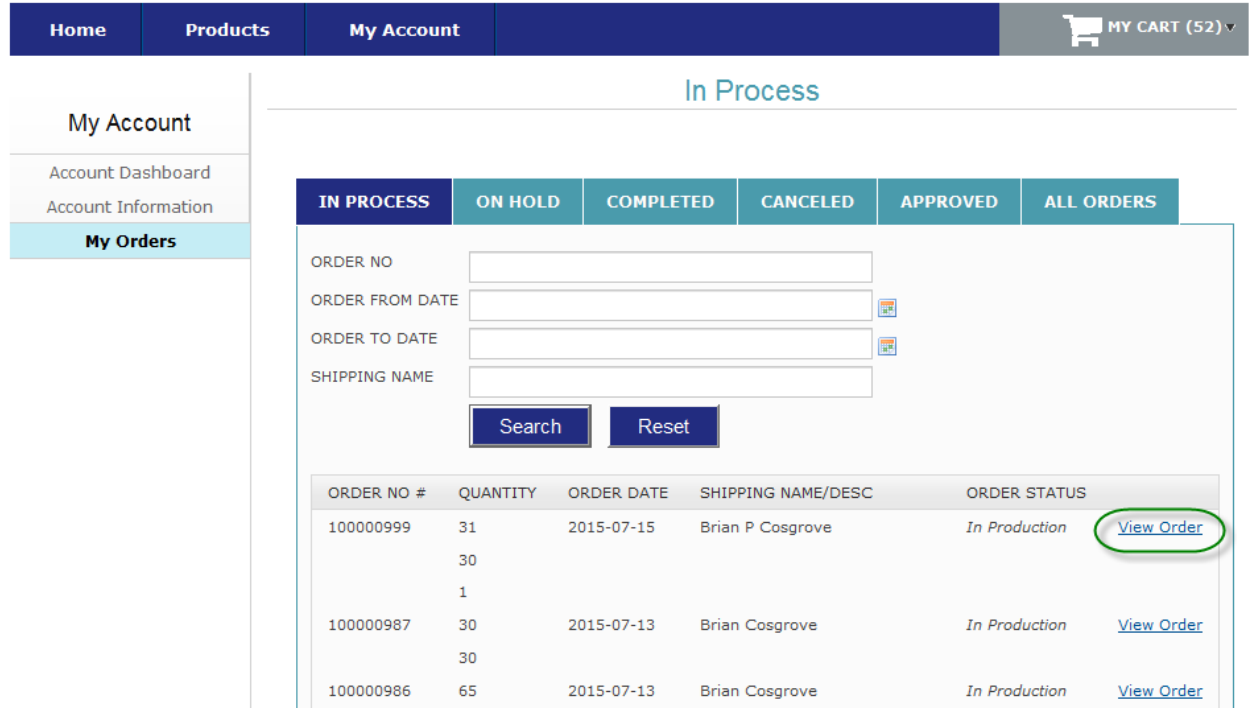

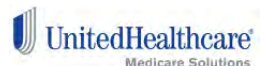

#### Order #100009572 - Complete

#### My Account

Account Dashboard Account Information My Orders

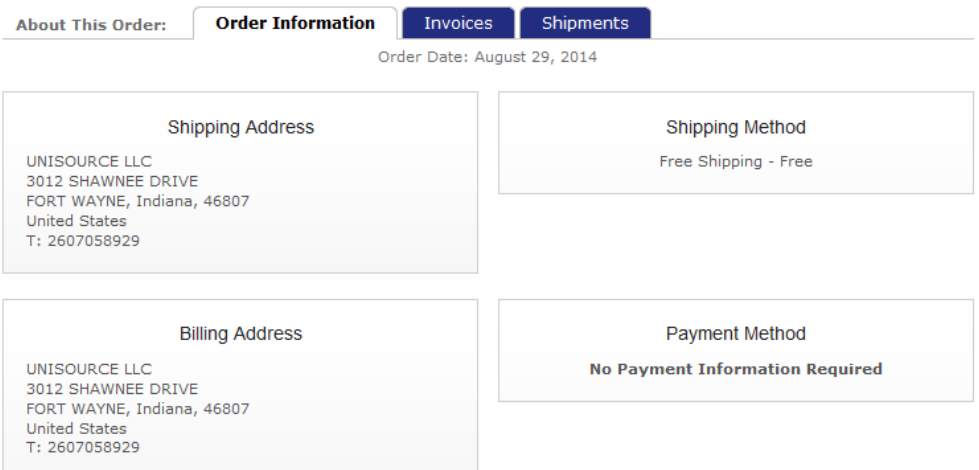

**Print Order** 

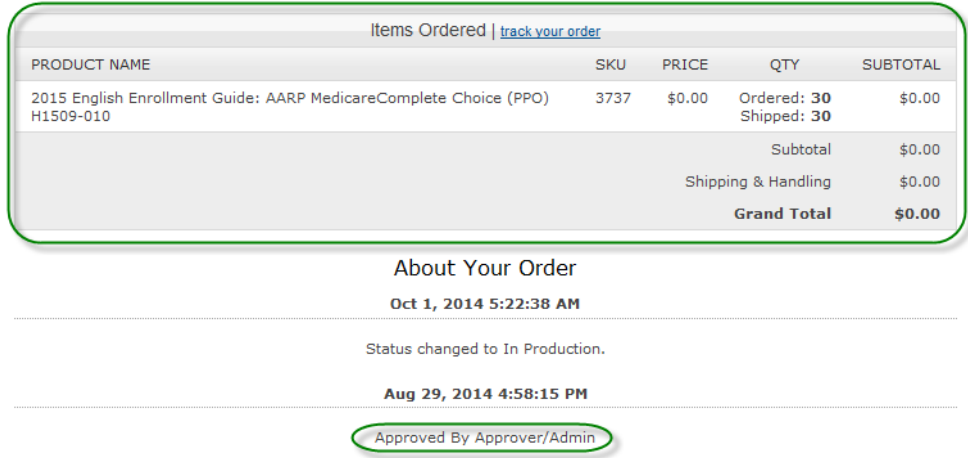

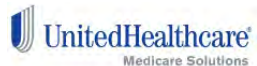

### **Address Book**

To access your Address Book, click on the following:: My Account, then Account Dashboard, then Address Book | manage addresses.

This screen allows you to edit any of the existing addresses related to your account or add in new addresses that can be used for future orders. To do this, click the ADD NEW ADDRESS button to add a new address or click the change address buttons to change existing addresses associated with your account.

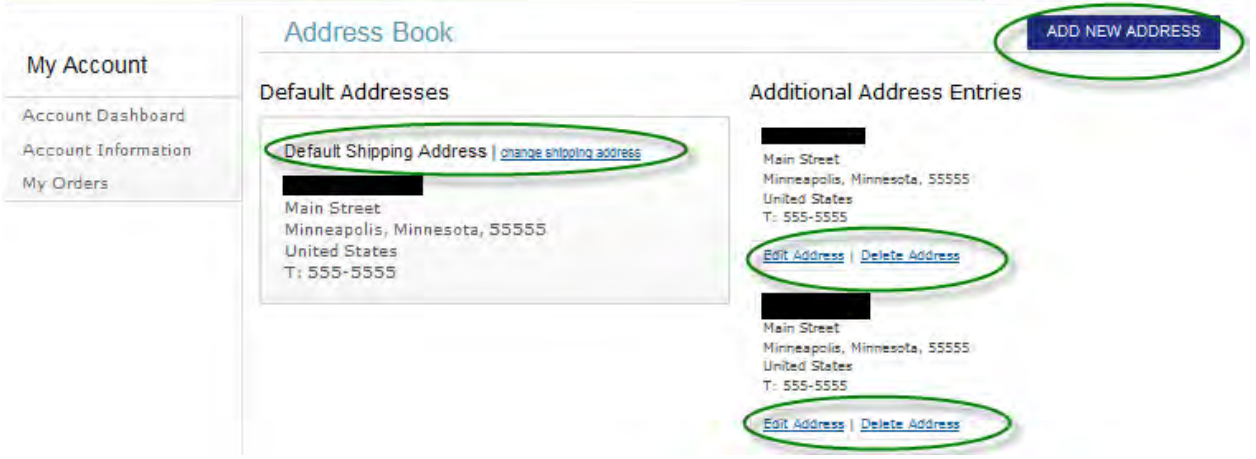

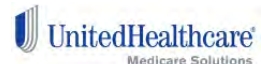

# **Tracking Your Orders**

Below is an example of where to locate your delivery tracking information. You can find this after clicking track your order in the items ordered section, once you see the status of your order is "complete".

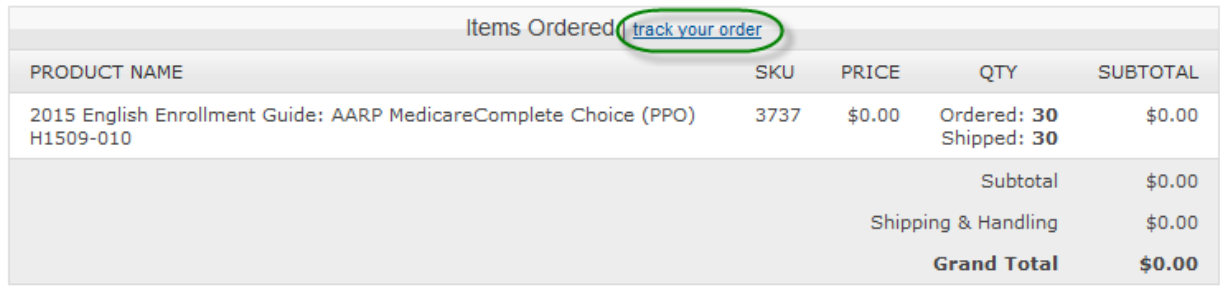

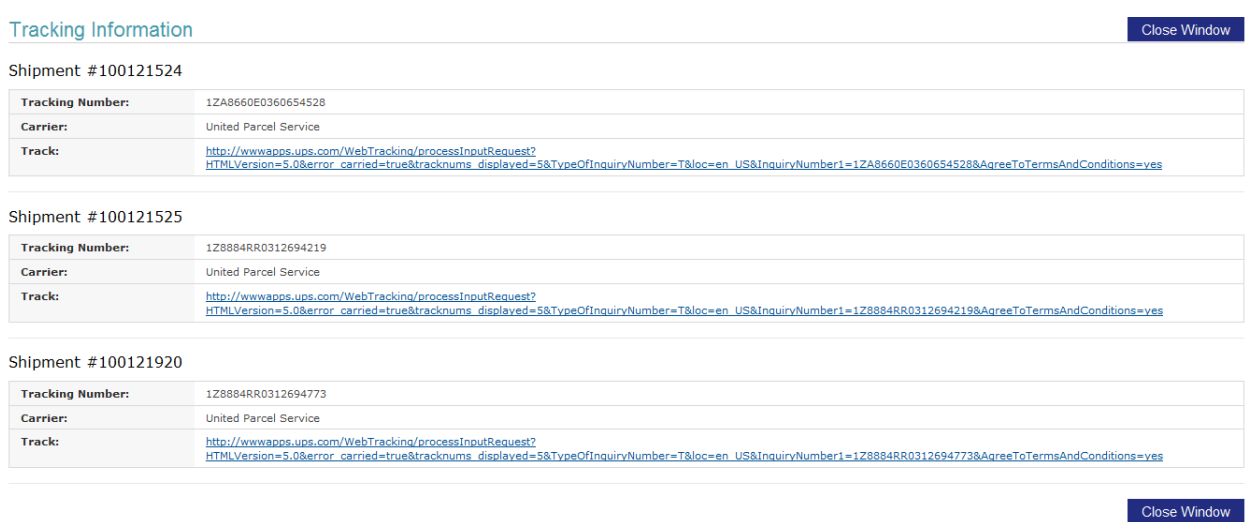

 $\mathbb{U}$ United<br>Healthcare

## **Personalization of Kits/Enrollment Guides:**

This option is available for Medicare Supplement, MA and PDP materials. This is a feature that enables you to have your guides personalized with your name, your phone number and your

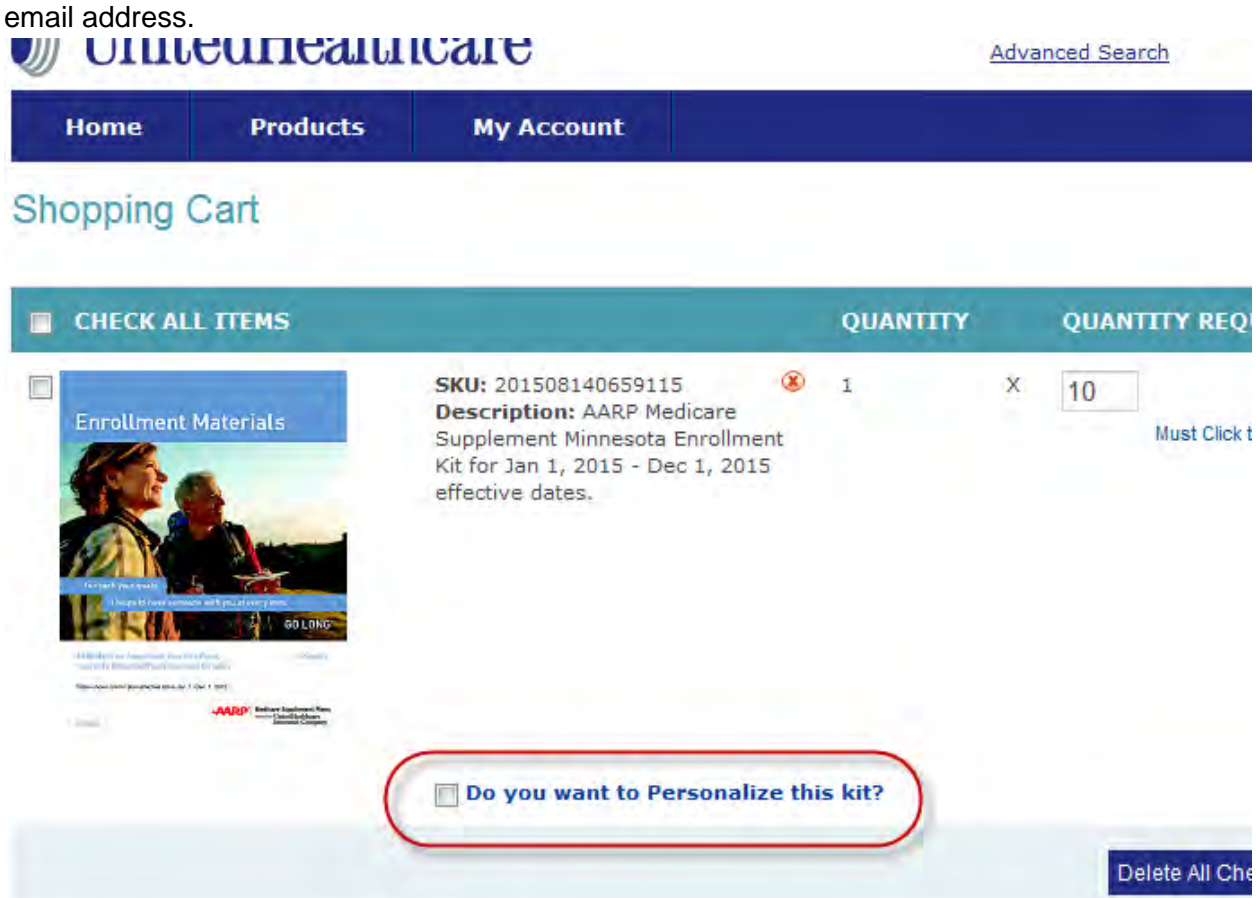

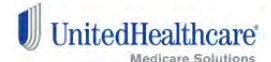

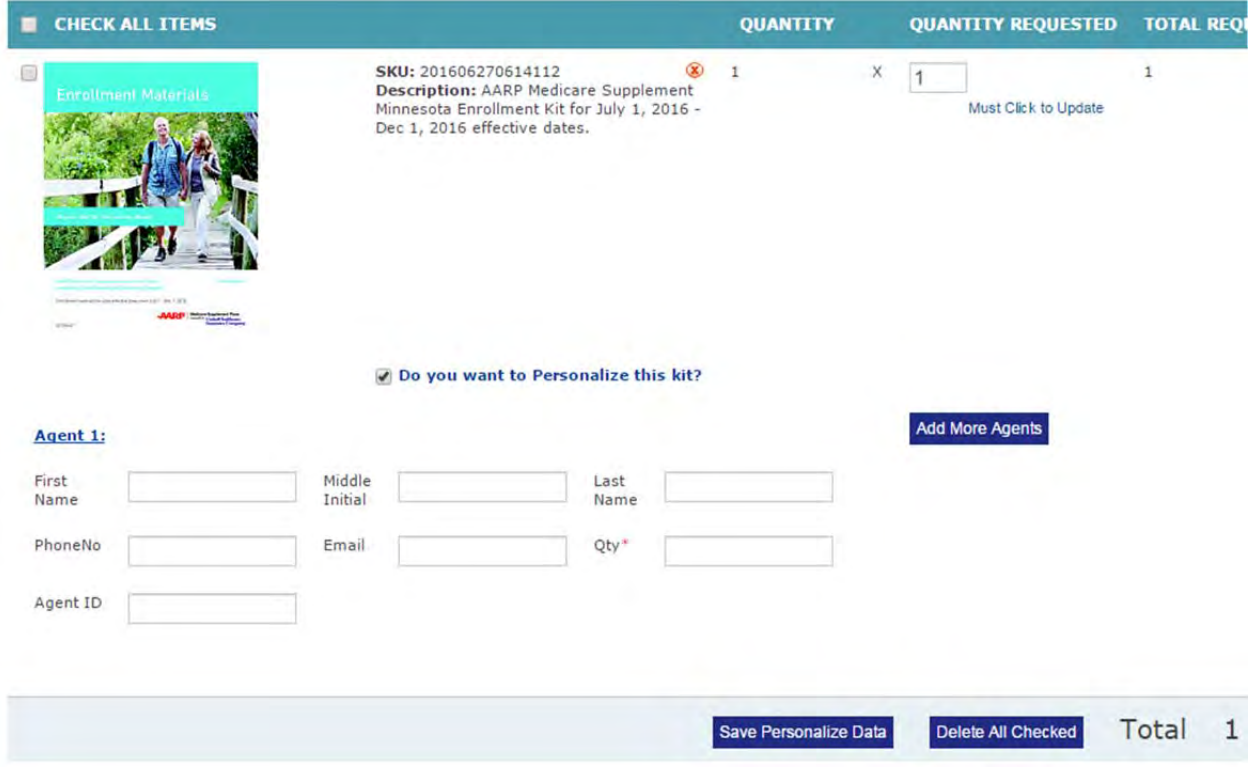

Fill in Agent First Name, Agent Last Name, Phone Number, Email address, Quanitity and Agent ID. Quantity is the number of your order that you would like to have personalized. This should equal your orginal quantity number placed on your order. Be sure to Save Personalized Data when complete. You may Add More Agents to personalize batches of the same Material within the order. The quantity will automatically be changed to match the number of pieces if multiple Agents are added.

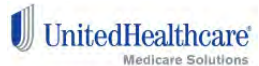

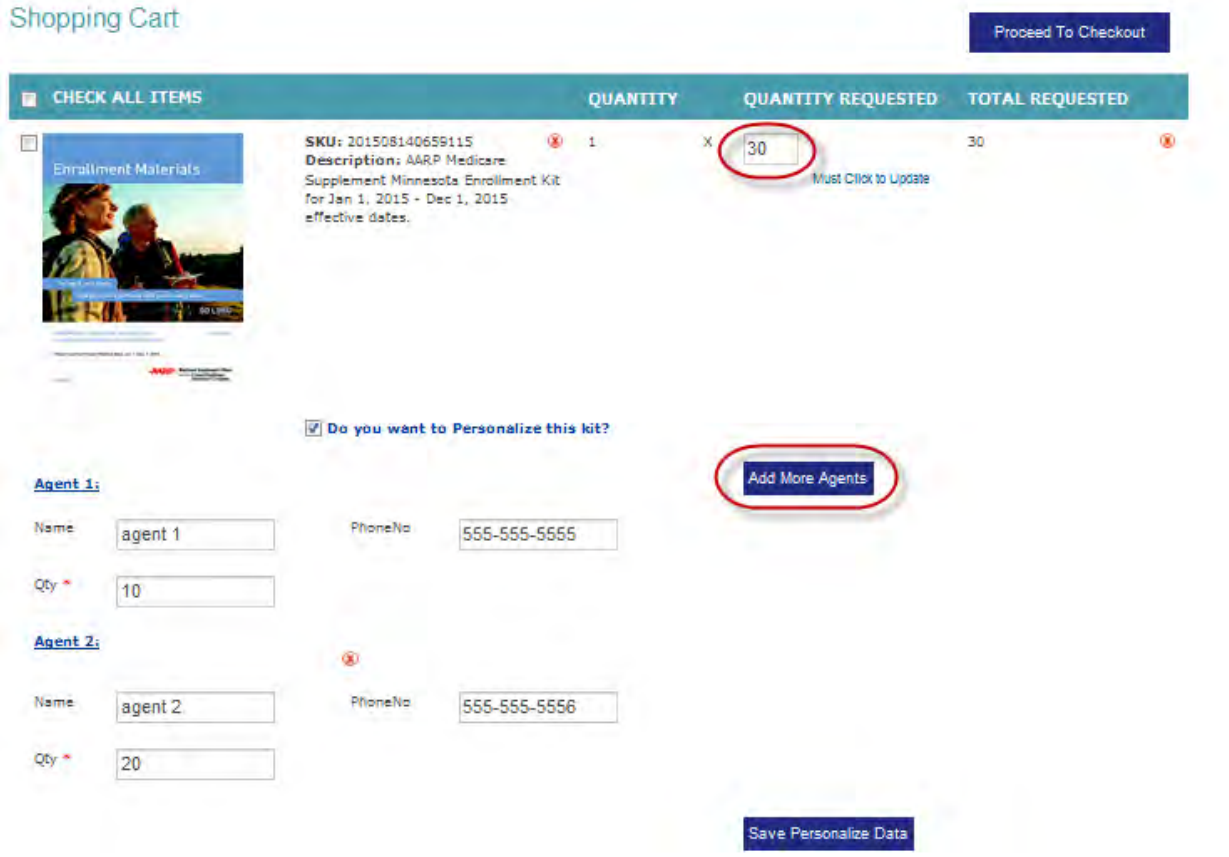

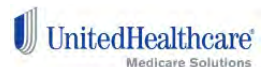

## **Downloading PDF's**

If an item is available for download you will see a blue Download button. Click this button and the documents will open in a new tab or window in your browser. This will look slightly different depending on the browser you are using. Move your pointer towards the bottom of the page and you should see a popup menu with options for the file. One will be the option to save. Click the save option and a window will open to select the location you would like the file saved to. Be sure not to change the .pdf portion of the file name or you may not be able to open the document that you have saved. See examples on the next two pages using the two most popular browsers.

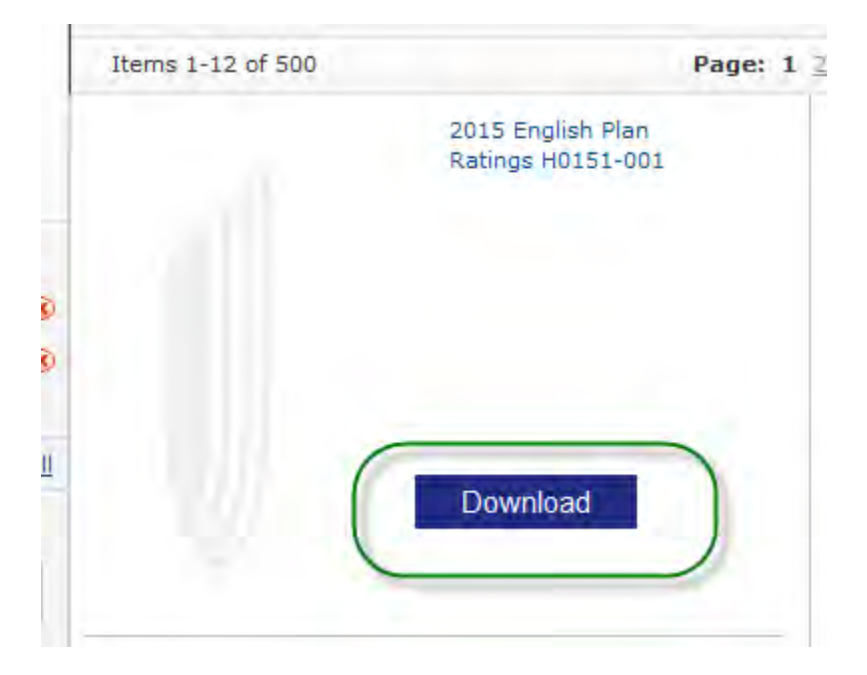

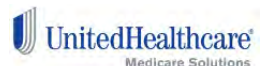

### **As seen when using Chrome:**

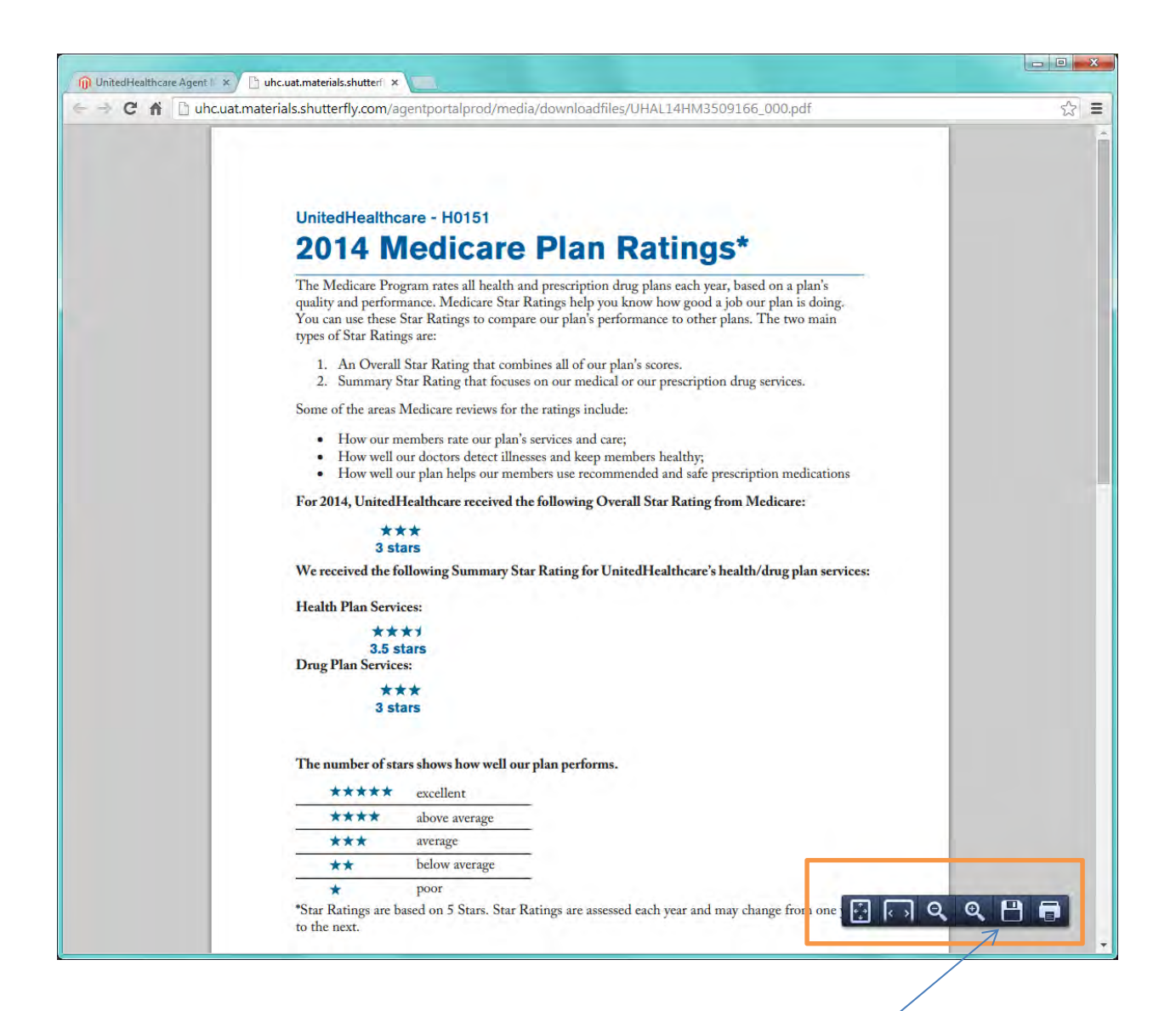

**Chrome: Select the save option.**

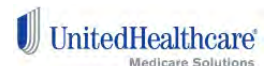

### **As seen when using Internet Explorer 10:**

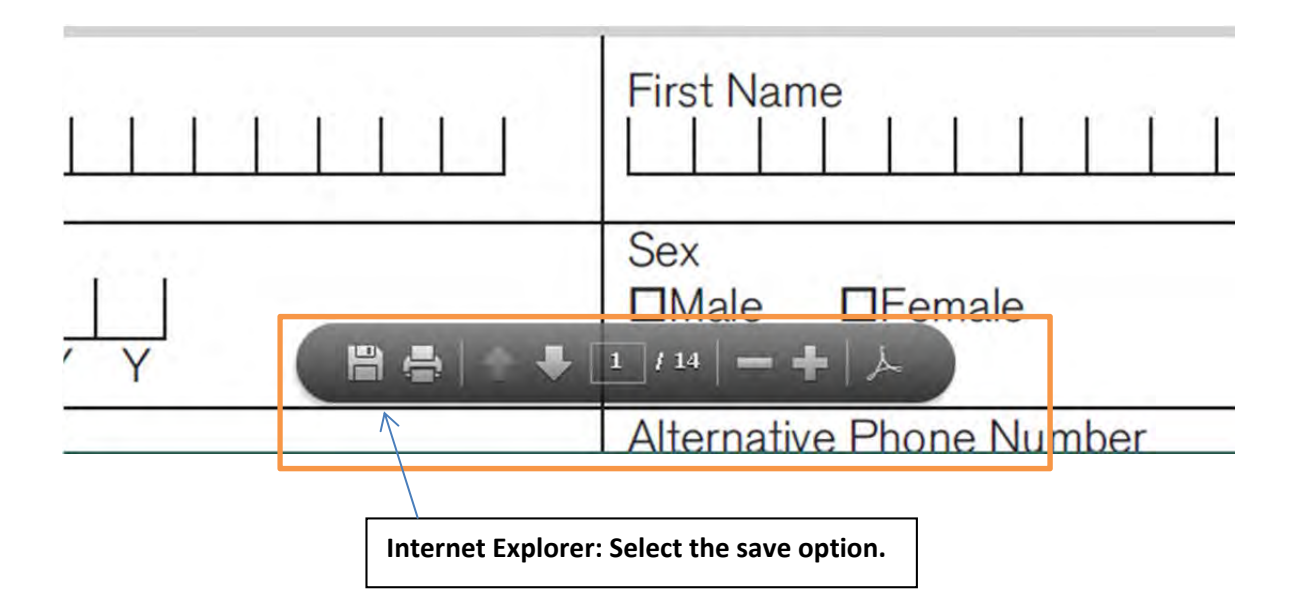

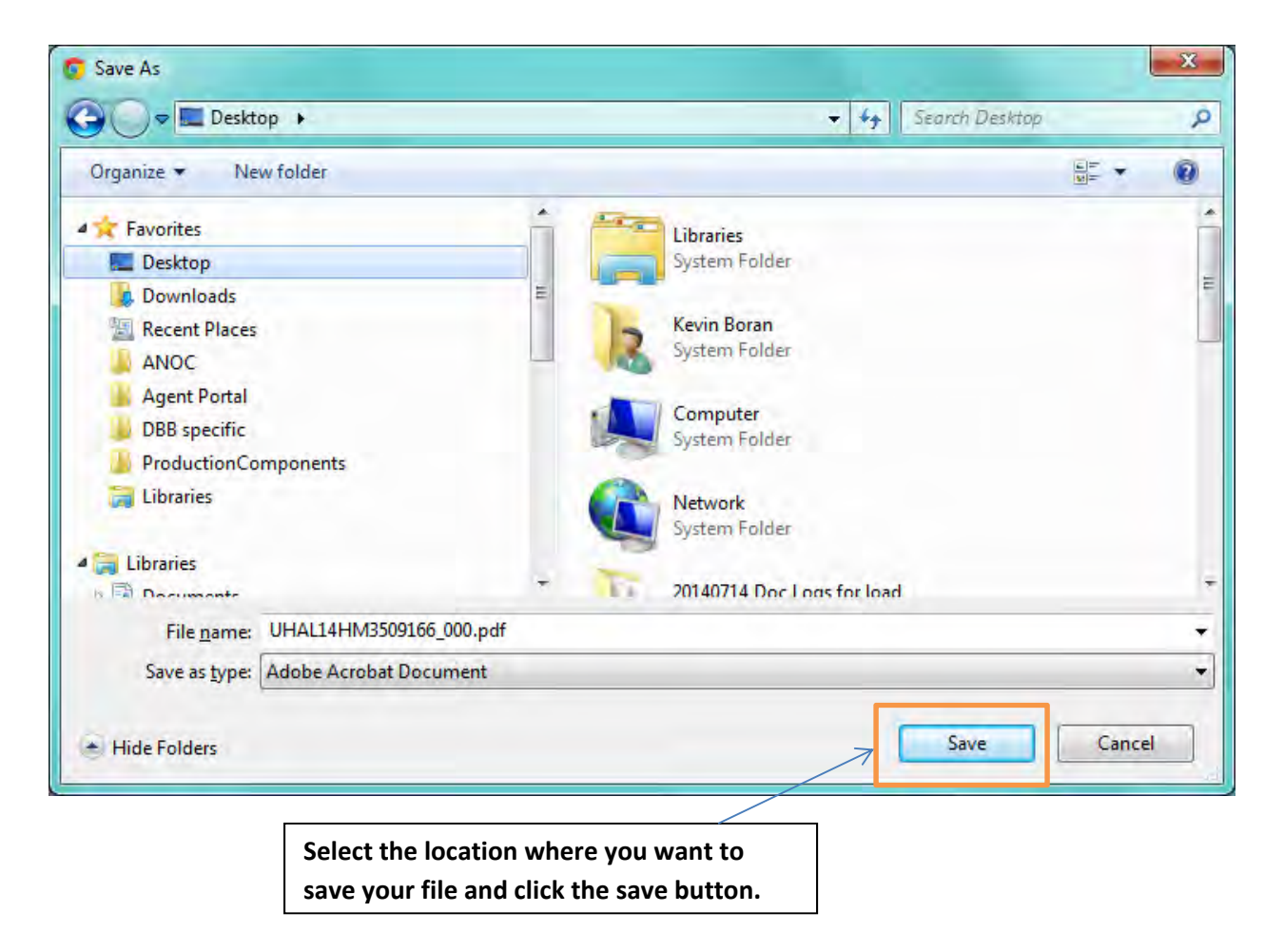

**UnitedHealthcare** 

28